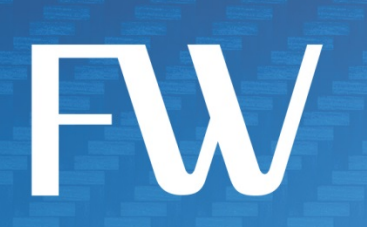

# Quick Start Guide  $S$ kyus" DS

`

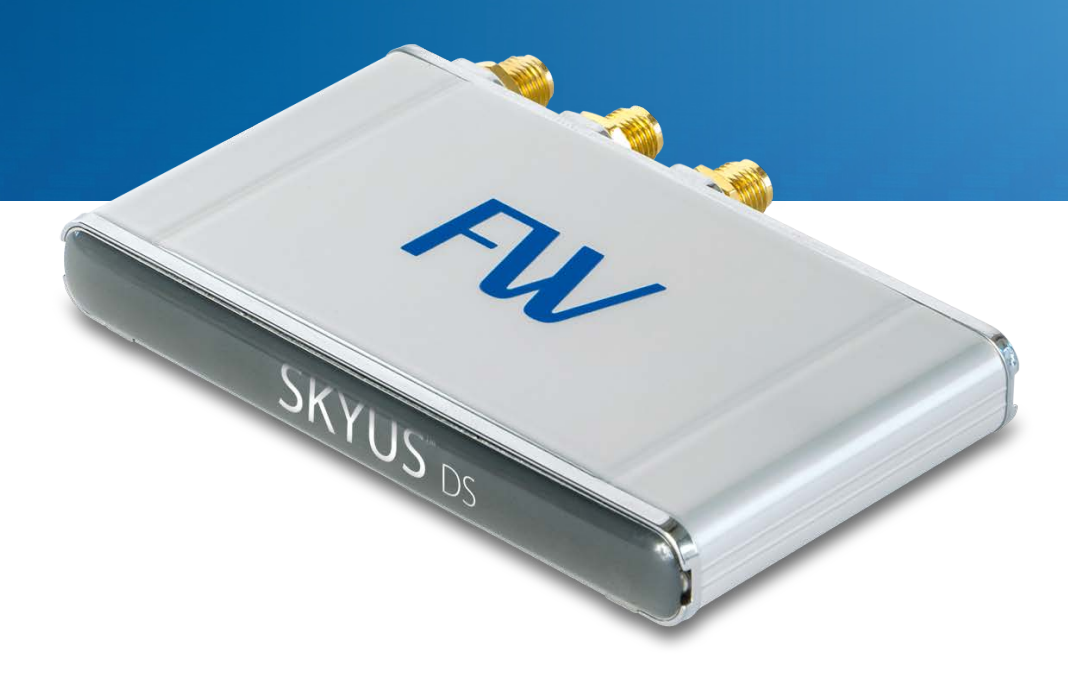

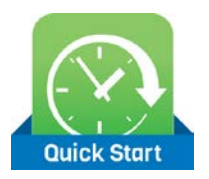

## Preface

#### **Copyright**

© 2015 Feeney Wireless, LLC a Novatel Wireless Company. All rights reserved.

This document may not be copied in part or otherwise reproduced without prior written consent from Feeney Wireless except where specifically permitted under US and International copyright law.

#### **Disclaimer**

The information in this document is subject to change without notice. Feeney Wireless ("FW") assumes no responsibility for inaccuracies or omissions and specifically disclaims any liabilities, losses, or risks, personal or otherwise, incurred as a consequence, directly or indirectly, of the use or application of any of the contents of this document. For the latest documentation, contact your local supplier or visit us online at [www.feeneywireless.com.](http://www.feeneywireless.com/)

This publication may contain examples of screen captures and reports used in daily operations. Examples may include fictitious names or individuals and companies. Any similarity to names and addresses of actual businesses or persons is entirely coincidental.

#### **Patents and Trademarks**

Feeney Wireless and the FW logo are trademarks of Feeney Wireless LLC. Skyus, Skyus 3G, Skyus 4G, Skyus Global, Skyus DS, CIRA, CIRA X, CIRA X2, Crossroads, and Axiom are trademarks of Feeney Wireless LLC. VaraSight and the VaraSight logo are trademarks of Feeney Wireless LLC.

Other trade names used in this document may be trademarks or registered trademarks of the manufacturers or vendors of the respective products.

#### **Intended Use**

Use this product only for the purpose it was designed for; refer to the datasheet and user documentation. For the latest product information, visit us online at www.feeneywireless.com.

*Document Number: 25-52-020-01(Revision A)*

# Contents

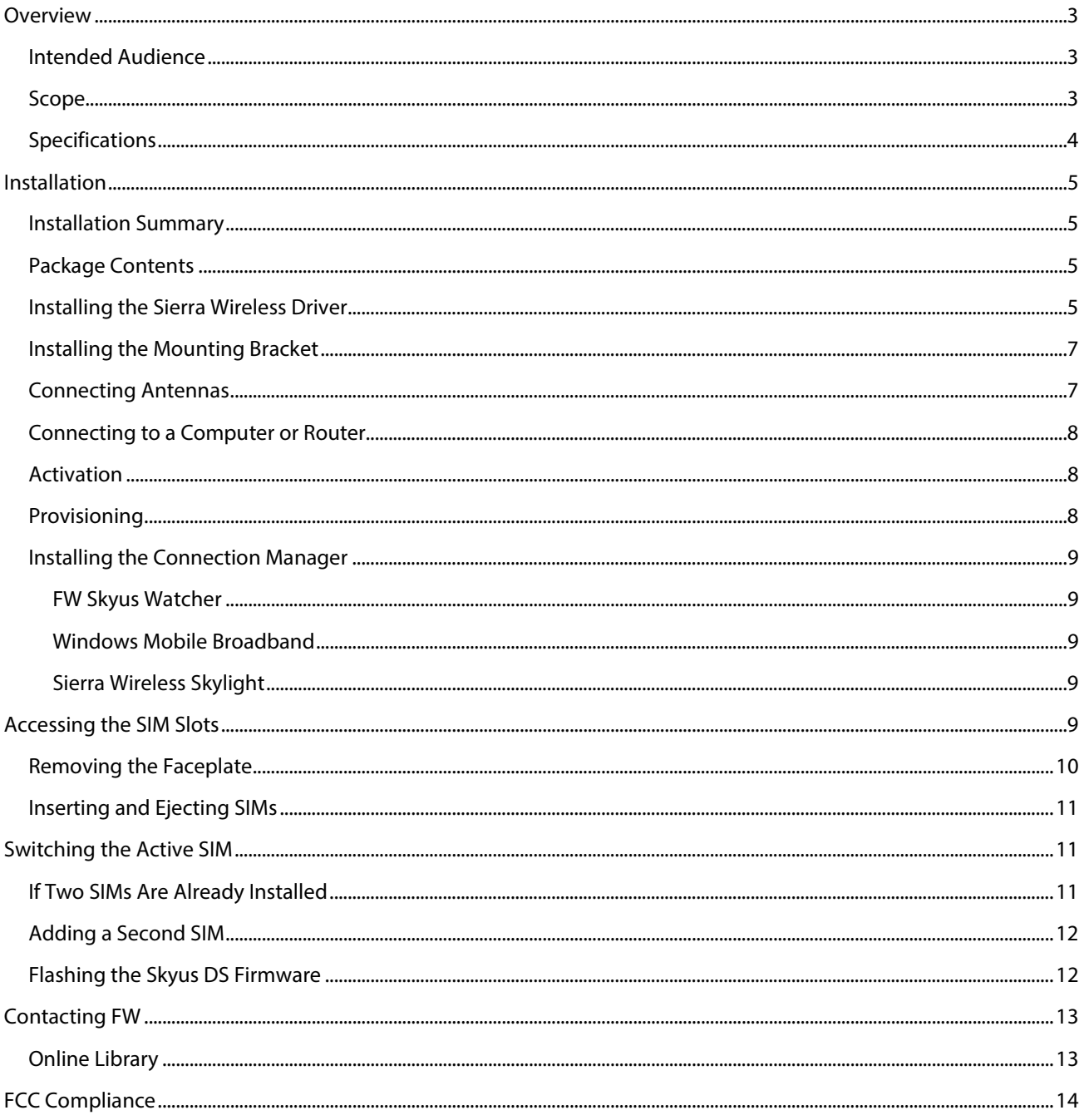

## <span id="page-3-0"></span>Overview

The Skyus DS is a rugged, low-cost, self-contained modem kit that gives you the ability to switch carriers in the field. The Skyus DS platform simplifies the integration efforts of adding mobile connectivity in Internet of Things (IoT) solutions and accelerates time-to market for creating connected devices. In contrast to standalone radio modules, the Skyus DS uses a standard USB connection interface, making it readily compatible with the largest choice of host devices.

Integration of the Skyus into a Windows based system requires at a minimum two high level components, the driver and a mechanism to provide connection management. This document is intended to guide you through the process of connecting the hardware and setting up these two components.

Skyus DS features include:

- Operation on major US carrier networks
- 4G LTE support on major US carriers
- Two accessible SIM slots
- Carrier switching (reprogramming required)
- Integration with Crossroads IoT application framework
- GPS ready
- External SMA antenna ports

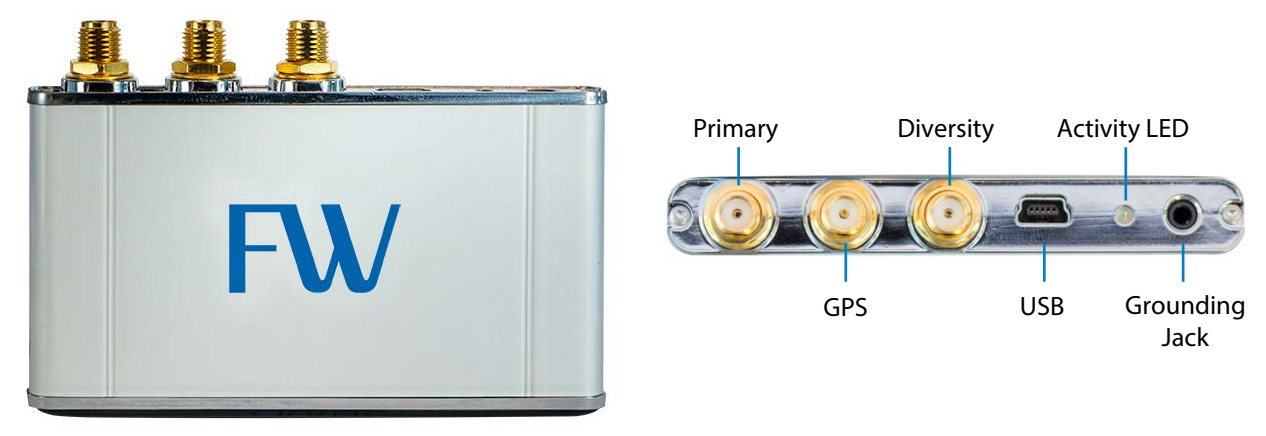

*Figure 1: Skyus DS Top View Figure 2: Skyus DS Ports*

#### <span id="page-3-1"></span>**Intended Audience**

This document is intended for users responsible for the initial setup of the Skyus DS and assumes the user has a basic working knowledge of computer networking, wireless routing, and network administration.

#### <span id="page-3-2"></span>**Scope**

This manual provides quick installation and configuration information.

### <span id="page-4-0"></span>**Specifications**

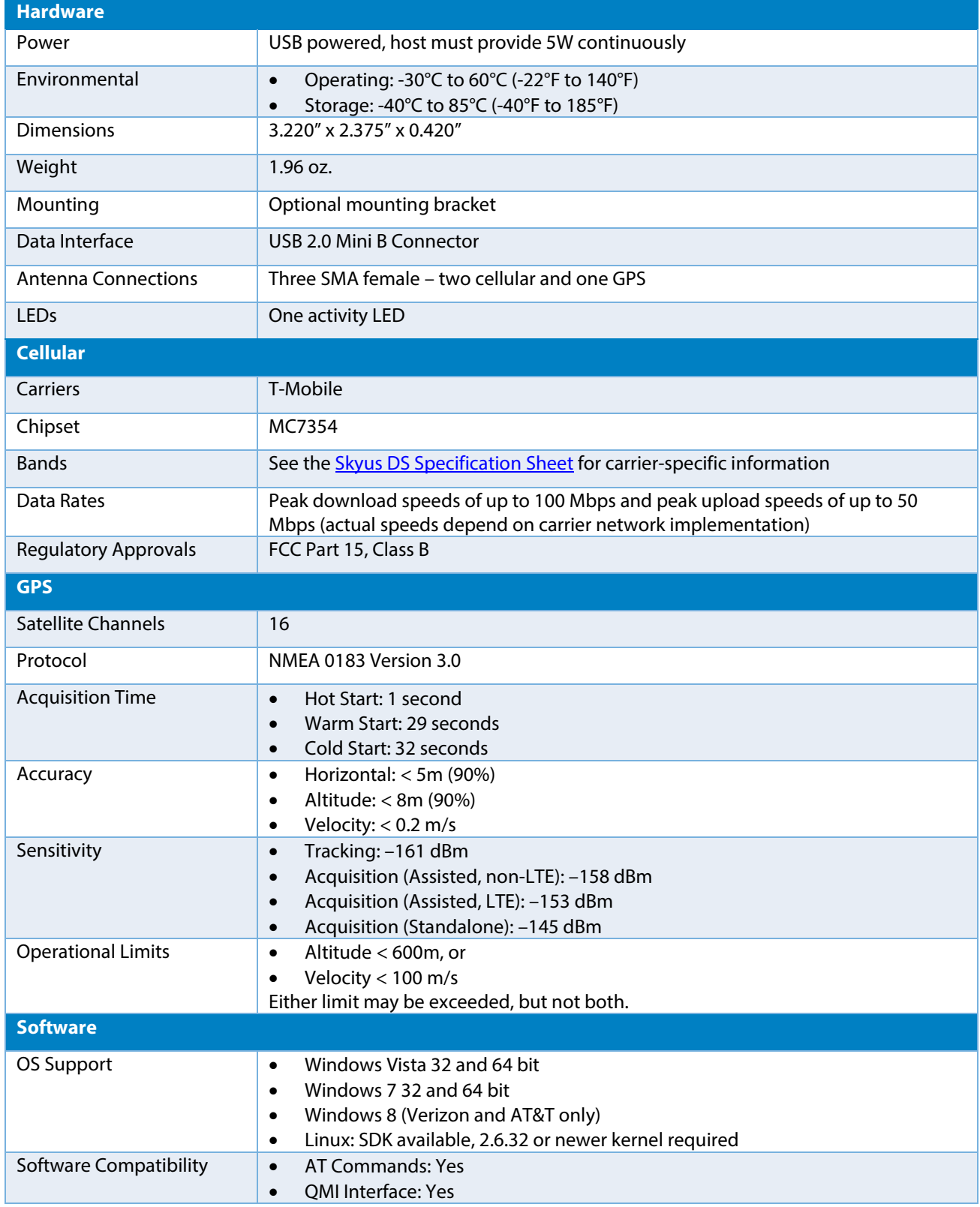

## <span id="page-5-0"></span>Installation

The following sections describe the installation and initialization of the Skyus DS. This procedure assume that your Skyus DS contains one or two activated SIMs.

#### <span id="page-5-1"></span>**Installation Summary**

- Inspect the package contents and compare against the packing list.
- Install the Sierra Wireless driver.
- (Optional) Install the Skyus DS mounting bracket and mount the unit to the bracket.
- Connect the antenna(s).
- Connect the Skyus DS to the computer or router using the USB cable.
- Activate the SIM, if necessary.
- Wait for Over-the-Air provisioning, if necessary.
- Install the connection manager.

#### <span id="page-5-2"></span>**Package Contents**

Package contents depend on the accessories ordered. Compare the contents with the packing list. If any items are missing or damaged, contact FW support.

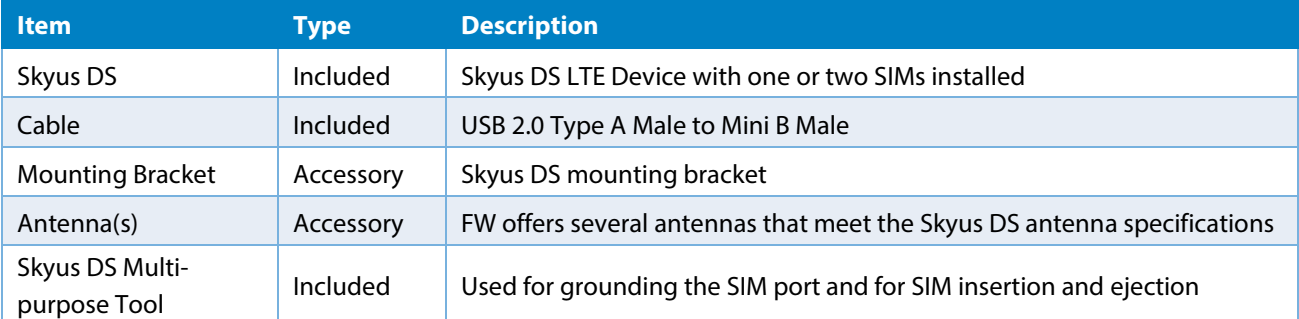

#### <span id="page-5-3"></span>**Installing the Sierra Wireless Driver**

The Skyus DS uses an internal Sierra Wireless radio module. Drivers for Windows 7 and Windows 8 based platforms are provided in binary form by Sierra Wireless and are available for download on the FW website. For quick connection, download a driver only package directly from the **FW [Downloads](http://feeneywireless.com/downloads) page**.

Under **Skyus 4G Drivers** click **Download Files** to begin downloading the driver file for installation.

If you are working on the device you intend to use the Skyus DS with, proceed with installation on the local drive. If you are working on a separate device from the one you intend to use the Skyus DS with, save the file to a portable media device and use it to install the drivers on the separate device.

Begin the installation of the Sierra Wireless drivers by clicking on the executable driver installation file. The setup utility will start up.

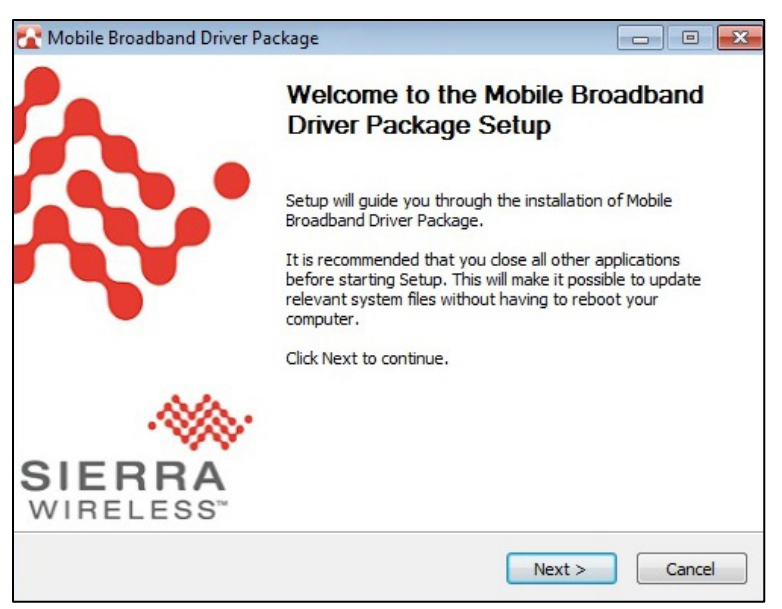

*Figure 3: Sierra Wireless Driver Installation*

A successful installation initialization should show a progress bar in the dialog box and display a message just above the system tray.

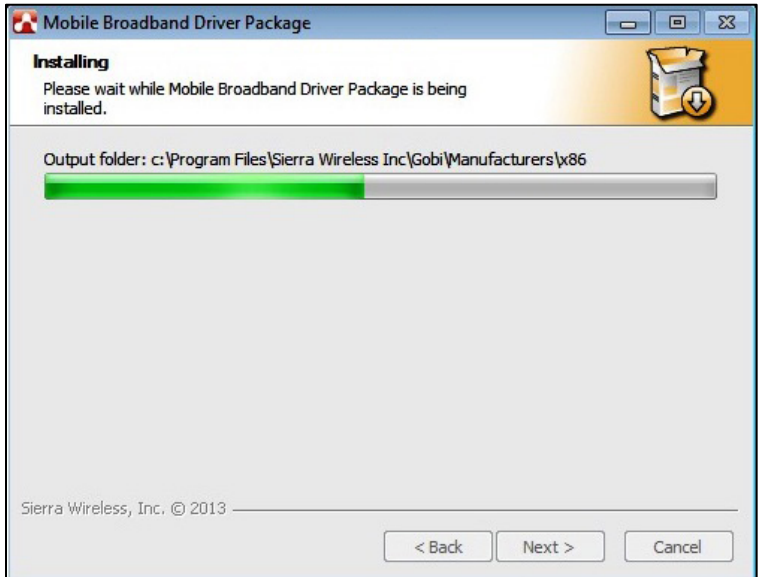

*Figure 4: Sierra Wireless Driver Install Initialization*

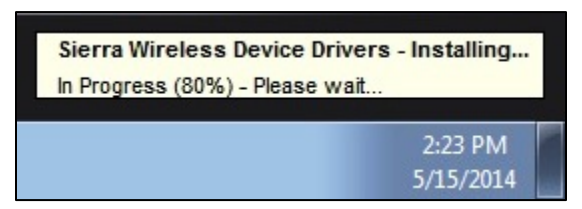

*Figure 5: Sierra Wireless Installing - System Tray*

Follow the necessary steps to finish the installation until the screenshot matches the image shown in [Figure 6.](#page-7-2)

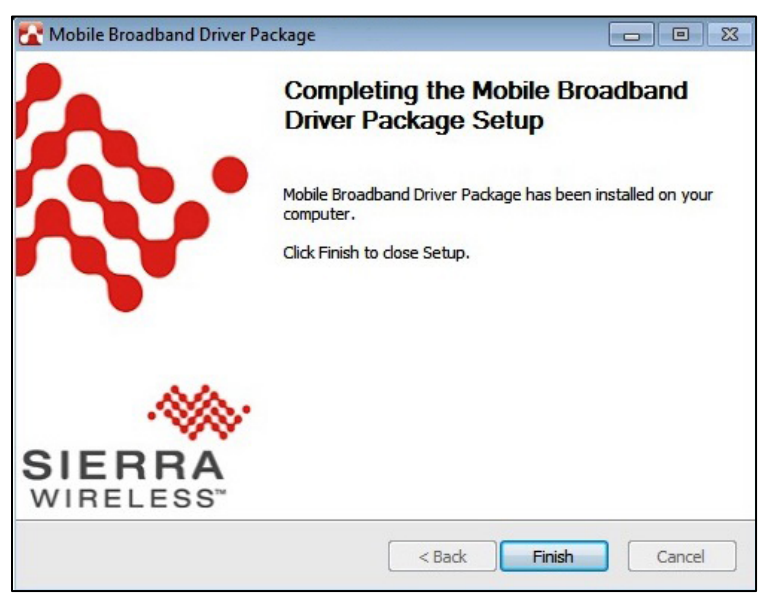

*Figure 6: Sierra Wireless Installation Completed*

#### <span id="page-7-2"></span><span id="page-7-0"></span>**Installing the Mounting Bracket**

The Skyus DS attaches easily to the mounting bracket (sold separately). The figure below shows the dimensions and mounting hole locations of the plate. The hardware used to secure the bracket depends on the mounting surface. The Skyus DS slides into the bracket and is held in place by retention clips.

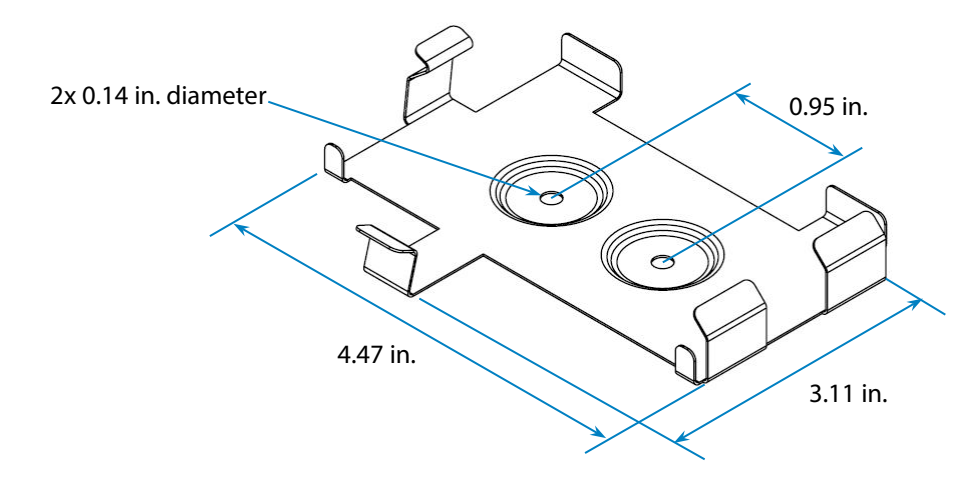

*Figure 7: Mounting Bracket Dimensions*

#### <span id="page-7-1"></span>**Connecting Antennas**

Connect the first cellular antenna to the outermost SMA connector, labeled **Primary** in [Figure 8.](#page-8-3) A second cellular antenna can be attached to the innermost SMA connector labeled **Diversity**. This connector is used for Receive Diversity for 3G connections or multiple-input and multiple-output (MIMO) for 4G LTE connections. Antennas should be located at least 20 mm from any person. When using multiple separate antennas for MIMO or Receive Diversity, they should optimally be separated from each other by at least 20 mm.

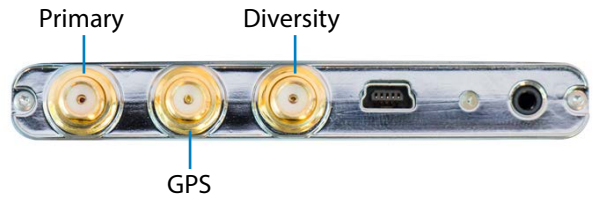

*Figure 8: Antenna Connections*

<span id="page-8-3"></span>Connect the GPS antenna to the middle SMA connector. The Skyus DS will operate with most standard active GPS antennas. When installing a GPS antenna, place it where it has greater than 90° access to the sky. For better performance, avoid coiling or binding the GPS cable.

If you have questions about the appropriate antennas for your Skyus DS, contact your FW representative.

#### <span id="page-8-0"></span>**Connecting to a Computer or Router**

Connect the Type A Male side of the enclosed USB cable to your computer or alternate host device. Connect the Mini B Male side of the enclosed USB cable to the Skyus. Power is provided by the USB cable. Once connected, the Skyus DS will power up and attempt to register to the carrier.

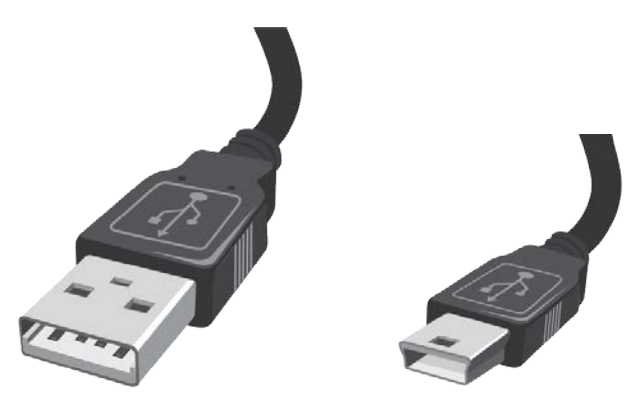

*Figure 9: Type A Male USB Figure 10: Type Mini B Male USB*

#### <span id="page-8-1"></span>**Activation**

In most cases, your Skyus DS will include one or two SIMs that are already installed and activated. If you are using a SIM that has not been activated, provide the IMEI and SIM IC (ICCID) from the device label to your FW representative or carrier representative to activate your device.

Your device is ready to be activated only after the cellular carrier sets up an account and provides a phone number, APN (Access Point Name), and/or IP address for your device. If you are not sure if your device has an account, contact your sales representative or FW technical support.

#### <span id="page-8-2"></span>**Provisioning**

Once your device is activated and you connect to the cellular carrier for the first time, your device will perform Overthe-Air provisioning, if necessary.

The Skyus DS will provision over the air automatically upon initial power up. This process may take up to 45 minutes to complete. Do not unplug the device or attempt to connect during provisioning.

#### <span id="page-9-0"></span>**Installing the Connection Manager**

Skyus DS customers using Windows operating systems have three choices for connection management.

#### <span id="page-9-1"></span>**FW Skyus Watcher**

FW Skyus Watcher is designed to manage the connection to the cellular network and provides connection watchdog, connection and GPS status reporting, and logging functionality appropriate for IoT applications where 24x7 connectivity is desired.

Skyus Watcher is available after signing an End User Licensing Agreement (EULA) with FW. Skyus Watcher can be downloaded from the [FW Downloads page.](http://feeneywireless.com/downloads) For information on the installation of the Skyus Watcher application, please reference the [Skyus Watcher User Guide.](http://feeneywireless.com/assets/docs/25-52-014-03_Rev_A_Skyus_Watcher_2.0_User_Guide.pdf)

#### <span id="page-9-2"></span>**Windows Mobile Broadband**

The Skyus DS is compatible with the Windows Mobile Broadband connection management functionality built into Windows 7 and Windows 8. Users can manage cellular connections in the Windows Network and Sharing Center. This form of connection management is not recommended in applications demanding 24x7 connectivity.

#### <span id="page-9-3"></span>**Sierra Wireless Skylight**

Sierra Wireless provides a connection utility compatible with Skyus devices that can manage connections and display network coverage indication. For more information on [Sierra Wireless](http://www.sierrawireless.com/) Skylight go to the Sierra Wireless [website](http://www.sierrawireless.com/) or contact your FW sales representative.

## <span id="page-9-4"></span>Accessing the SIM Slots

The SIM slots are located behind the Skyus DS faceplate, which you can remove by hand. The slots are numbered as shown below. By default, SIM slot 1 is the active slot.

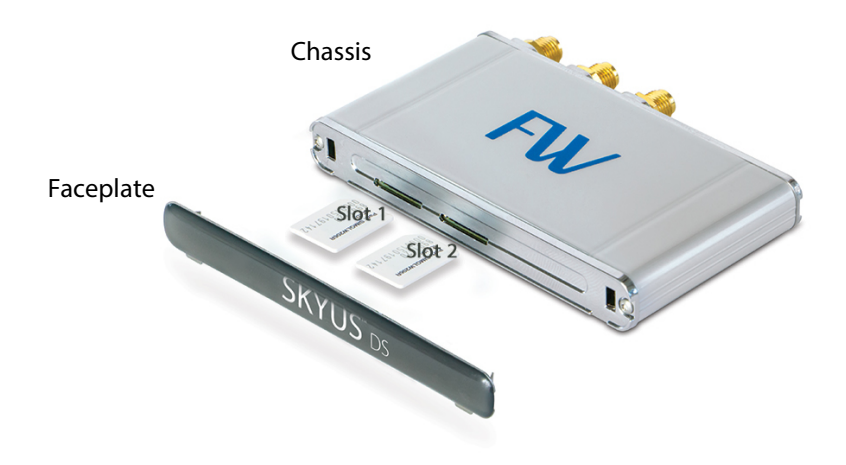

*Figure 11: Dual SIM Slots*

#### <span id="page-10-0"></span>**Removing the Faceplate**

1. Locate the two tabs along the bottom edge of the faceplate.

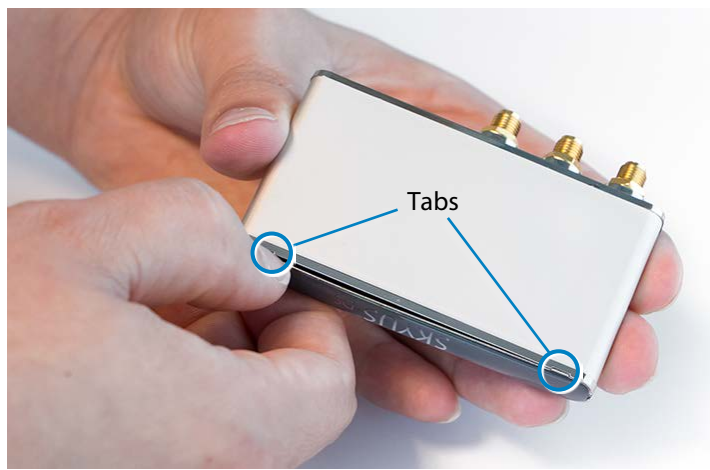

*Figure 12: Faceplate Tabs*

- 2. Insert your thumbnail between one of the tabs and the chassis. Then slide your thumb toward the center of the faceplate to separate it from the chassis.
- 3. Gently pull the faceplate off, as shown below.

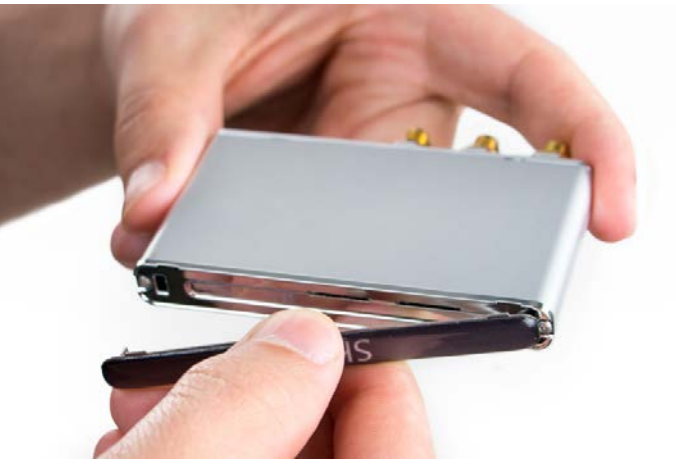

*Figure 13: Faceplate Removal*

To install the faceplate, simply press it into place.

#### <span id="page-11-0"></span>**Inserting and Ejecting SIMs**

The Skyus DS comes with a multi-purpose tool that you can use to insert and eject SIMs, shown below. (The tool also serves as a ground plug, which activates SIM slot 2.)

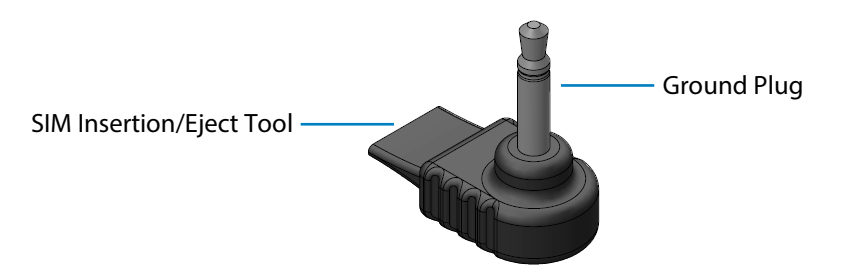

*Figure 14: SIM Insertion/Eject and Ground Tool*

To remove a SIM, gently push the SIM with the edge of the tool and pull it out by hand.

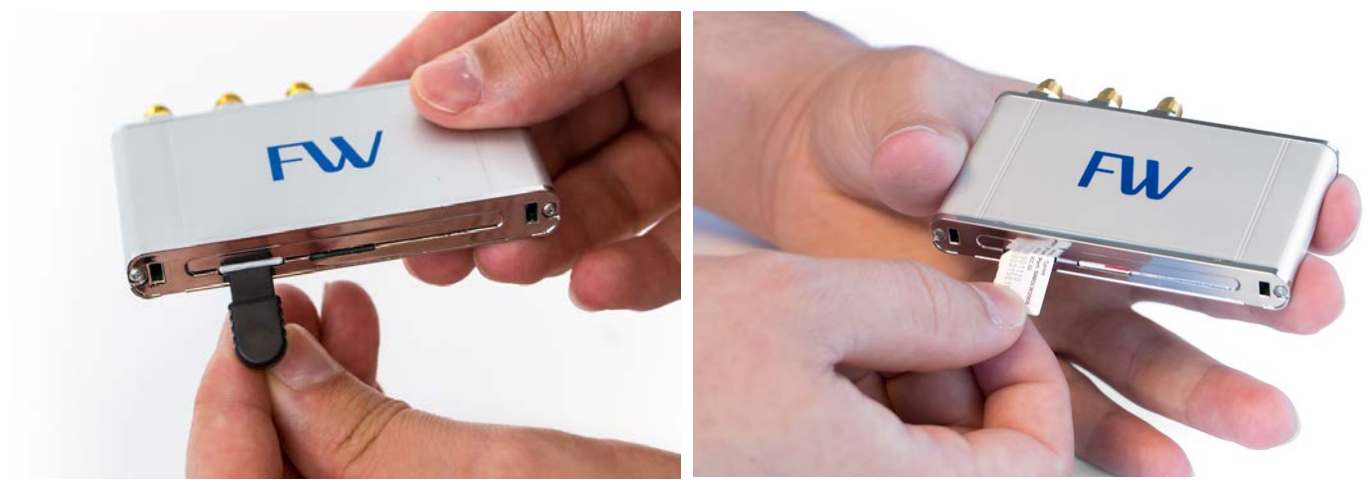

*Figure 15: Removing a SIM*

To install a SIM, insert it with the label side up and press the SIM with the edge of the tool or your thumbnail until it latches into place.

## <span id="page-11-1"></span>Switching the Active SIM

#### <span id="page-11-2"></span>**If Two SIMs Are Already Installed**

If your Skyus DS is already equipped with dual SIMs, you can switch from one active SIM to the other without accessing the SIM slots; however, switching the active SIM requires that you reprogram, or "flash," the firmware if the second SIM is activated with a different carrier than the first. Follow the steps below to switch SIMs in a dual SIM device.

1. Insert the ground plug into the jack on the back panel, as shown below. This causes slot 2 to become the active SIM slot.

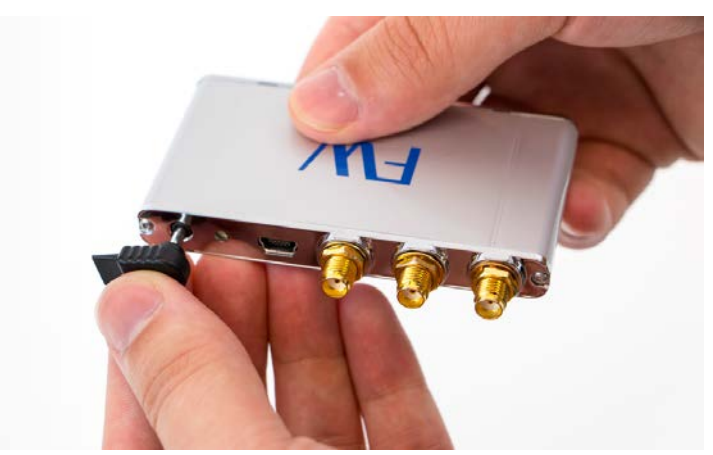

*Figure 16: Inserting the Ground Plug*

- 2. Flash the device (se[e Flashing the Skyus DS Firmware\)](#page-12-1).
- 3. Allow time for the device to perform over-the-air provisioning.

#### <span id="page-12-0"></span>**Adding a Second SIM**

Follow the steps below if your Skyus DS is equipped with only one SIM and you want to install a second SIM for a different carrier.

- 1. Disconnect the USB cable to remove power from the unit.
- 2. Remove the faceplate (see [Removing the Faceplate\)](#page-10-0).
- 3. Insert the SIM in slot 2 (see [Inserting and Ejecting SIMs\)](#page-11-0).
- 4. Replace the faceplate.
- 5. Insert the ground plug in the jack on the back panel.
- 6. Reconnect the USB cable to the unit to apply power.
- 7. Flash the device (see **Flashing the Skyus DS Firmware**).
- 8. Allow time for the device to perform over-the-air provisioning.

**Note:** If you are simply replacing the SIM in slot 1 with a different SIM, you do not need to install the ground plug, but you do still need to flash the firmware if the SIM is for a different carrier.

#### <span id="page-12-1"></span>**Flashing the Skyus DS Firmware**

When you insert a new or replacement SIM for a different carrier in your Skyus DS, you must download and install different firmware on the Skyus DS. This process is known as "flashing" the firmware. Follow the steps below to flash the Skyus DS firmware.

- 1. Browse to the [FW Software Downloads page](http://feeneywireless.com/media/software?/downloads) and identify the appropriate firmware image for the carrier of your SIM.
- 2. Click **Download**.
- 3. Complete the End User License Agreement (EULA) form and click **Submit Form**.
- 4. Select the folder to which you want to save the download file and click Save.
- 5. Run the Skyus flash executable file by double-clicking it. A DOS Command Prompt window opens, which will display the progress of the flash process, as shown below. When the flash process is complete, the Skyus is reset. Allow time for the device to perform over-the-air provisioning.

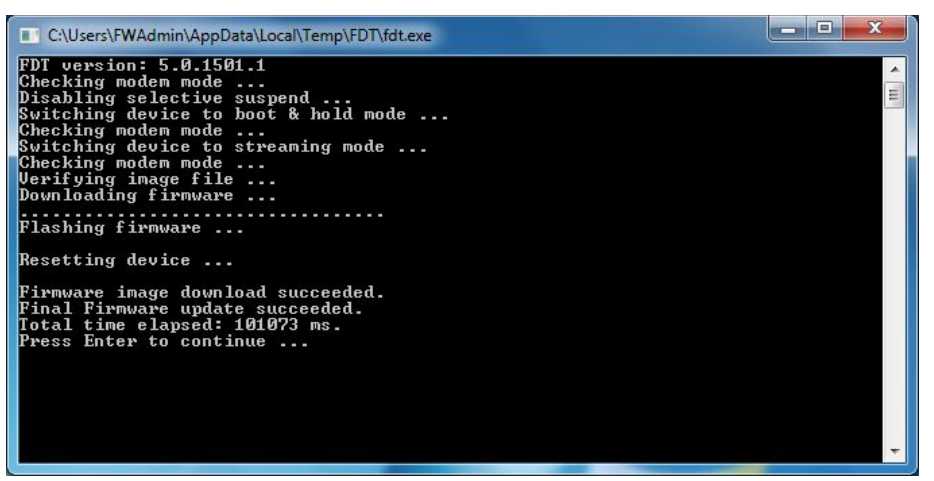

*Figure 17: Flash Utility DOS Command Prompt Window*

## <span id="page-13-0"></span>Contacting FW

For help with installing, operating, maintaining, and troubleshooting this product, refer to this document and any other documentation provided. See the Skyus DS User Manual for troubleshooting tips

If you still have questions, contact us during business hours:

Monday through Friday, excluding holidays, between 8 a.m. and 5 p.m. Pacific Time.

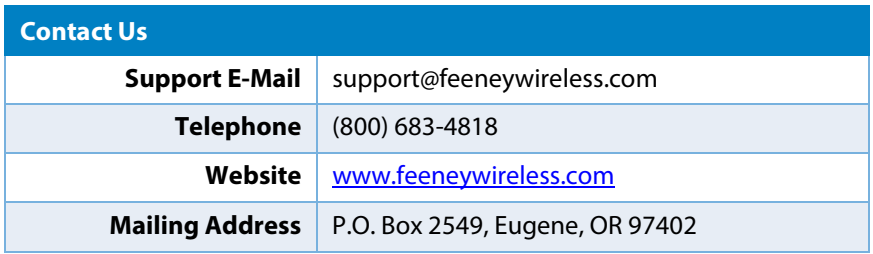

When contacting technical support, please have the following information on-hand:

- Serial number on product label
- Date that you received your device
- A brief description of the problem

#### <span id="page-13-1"></span>**Online Library**

For other documentation, see our online document library at:

[http://feeneywireless.com/documents](http://feeneywireless.com/media/literature_library?/documents)

# <span id="page-14-0"></span>FCC Compliance

This equipment has been tested and found to comply with the limits for a Class B digital device, pursuant to part 15 of the FCC rules. These limits are designed to provide reasonable protection against harmful interference when the equipment is operated in a residential environment. This equipment generates, uses, and can radiate radio frequency energy and, if not installed and used in accordance with the instruction manual, may cause harmful interference to radio communication. FW does not guarantee that interference will not occur in a particular installation.

Operation is subject to the following conditions:

- a. This device may not cause harmful interference.
- b. This device must accept any interference received, including interference that may cause undesired operation.

Changes or modifications not expressly approved by the party responsible for compliance could void the user's authority to operate the equipment.

If this equipment does cause harmful interference to radio or television reception, which can be determined by tuning the equipment off and on, the user is encouraged to try and correct the interference by one or more of the following measures:

- a. Reorient or relocate the receiving antenna.
- b. Increase the distance between the equipment and the receiver.
- c. Connect the equipment to outlet on a circuit different from that to which the receiver is connected.
- d. Consult the dealer or an experienced radio/TV technician for help.

**Exposure to RF radiation** – To comply with FCC RF exposure compliance requirements, for mobile configurations, a separation distance of at least 20 cm must be maintained between the antenna of this device and all persons. Do not collocate or operate this device in conjunction with any other antenna or transmitter.

Contains TX module FCC ID: N7N-MC7354.